# 配置ISE訪客短時間熱點訪問,然後要求註冊

### 目錄

簡介 必要條件 需求 採用元件 設定 步驟1.設定WLC 步驟2.配置ISE 步驟3.自訂訪客輸入網站 驗證 疑難排解

## 簡介

本文檔介紹如何配置Identity Service Engine進行時間限制的熱點訪問,然後根據訪客自行註冊進行 訪問。

本文中的資訊是在特定實驗室環境內的裝置上測試的。文中使用到的所有裝置皆從已清除(預設 )的組態來啟動。如果您的網路正在作用,請確保您已瞭解任何指令可能造成的影響。

## 必要條件

### 需求

思科建議您瞭解以下主題:

- 思科身分識別服務引擎(ISE)
- 思科無線控制器(WLC)
- 思科身份服務引擎中的訪客元件

### 採用元件

本文中的資訊係根據以下軟體和硬體版本:

- 思科身份服務工程師版本1.4補丅6
- 思科無線控制器8.0.100.0
- 採用Android 5.0的LG3智慧手機

## 設定

### 步驟1.設定WLC

#### 步驟2.配置ISE

1.配置終端身份**組15**MinAccessGroup,該組用於獲得15分鐘的免費未註冊訪問的終端。

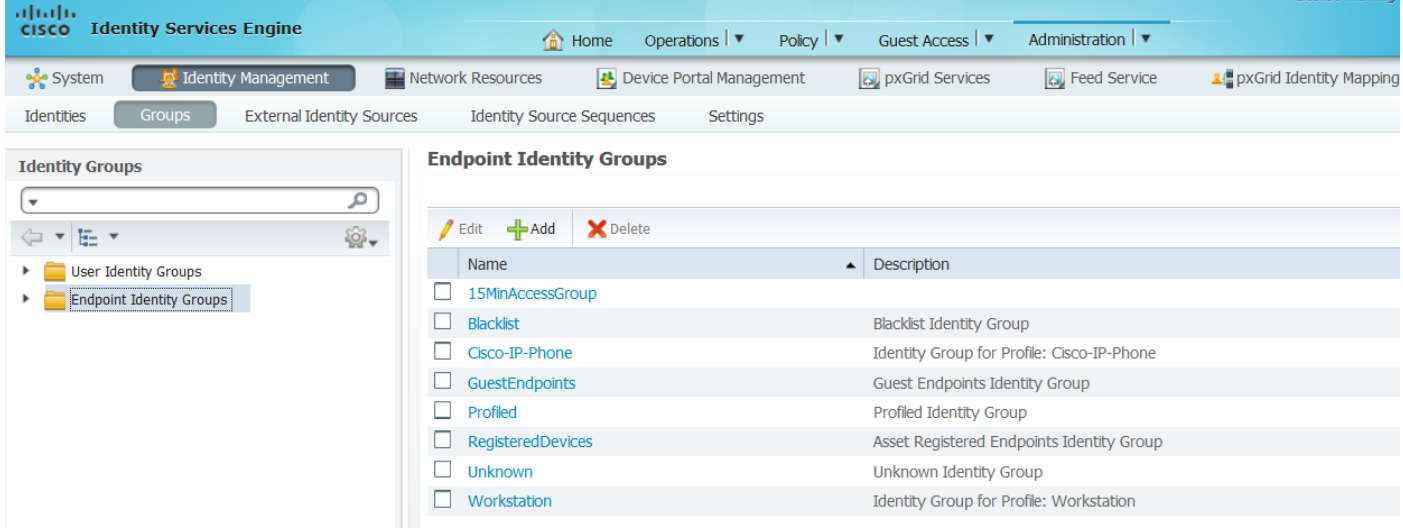

2.建立兩個自助註冊訪客門戶:

### • 熱點15分鐘訪問 — 這是自定義的自註冊訪客門戶,提供15分鐘的未註冊訪問

• 自註冊訪客門戶 — 這是預設自註冊訪客門戶

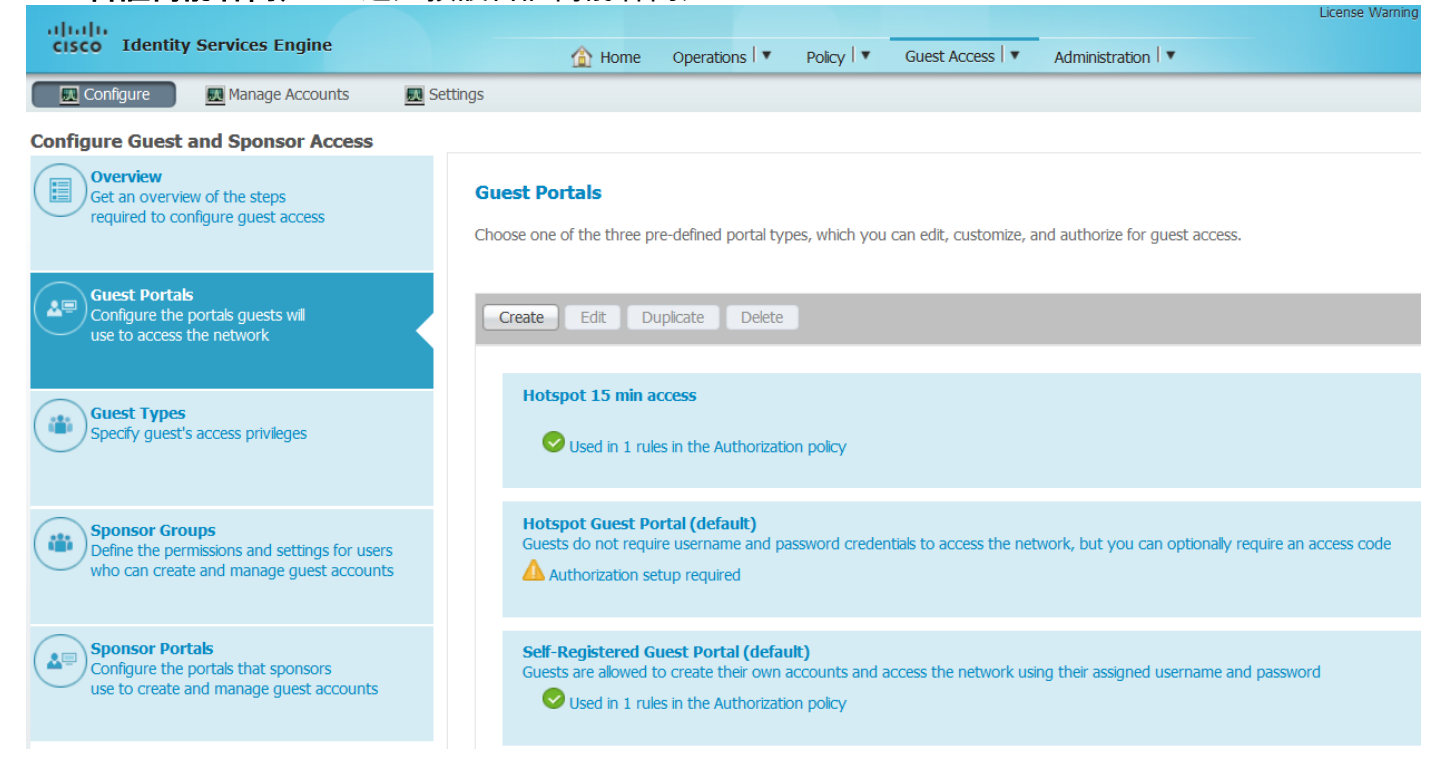

#### 3.建立三個授權配置檔案:

• RedirectHotSpot -重定向到熱點15分鐘訪問門戶的授權配置檔案

#### **Authorization Profile**

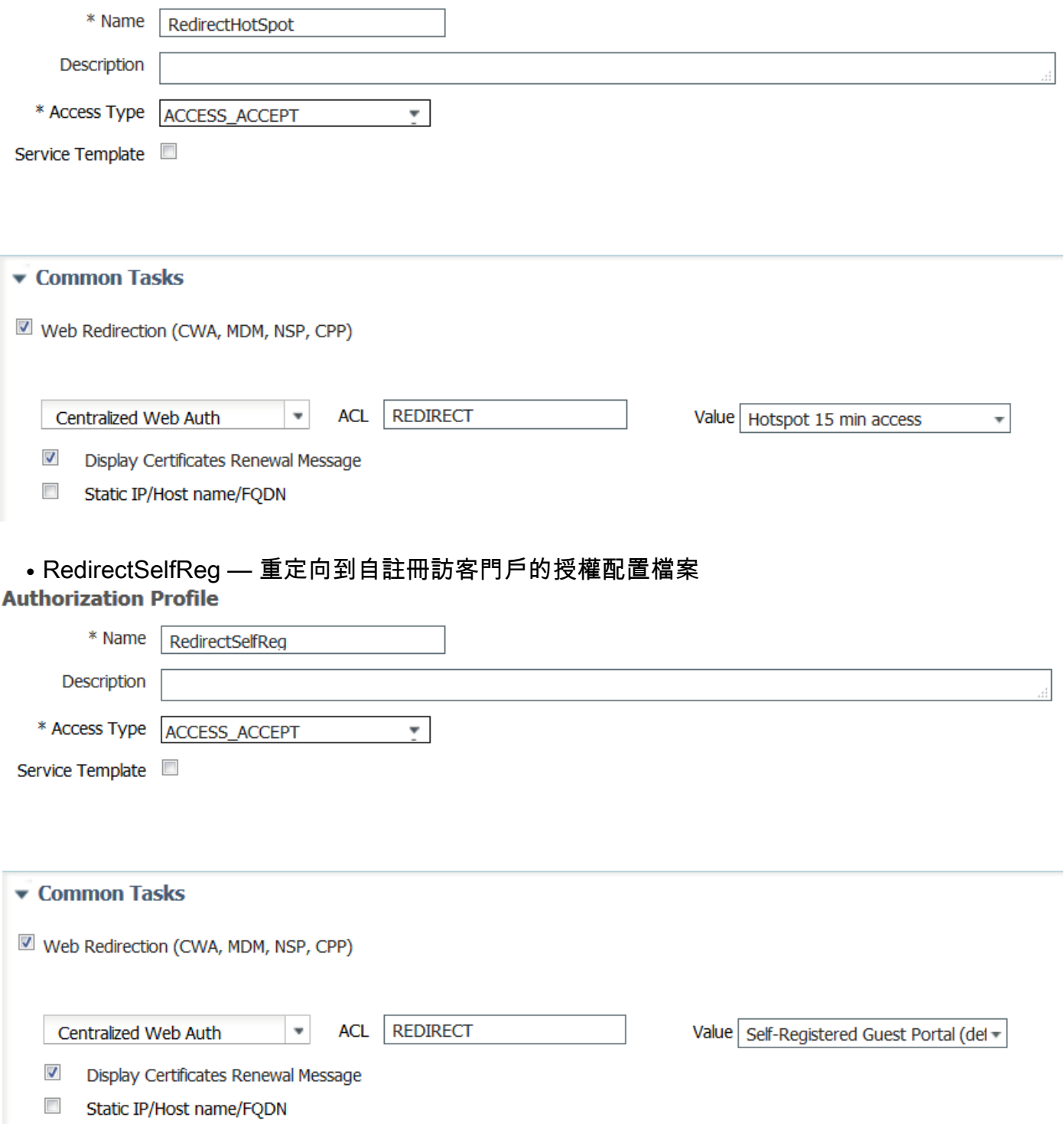

• PermitAccess15minutes -返回允許訪問並將重新身份驗證計時器設定為15分鐘的授權配置檔案

#### **Authorization Profile**

![](_page_3_Picture_42.jpeg)

![](_page_3_Picture_43.jpeg)

#### 4.配置授權規則。

![](_page_3_Picture_44.jpeg)

### 步驟3.自訂訪客輸入網站

1.導航到熱點15分鐘訪問自註冊訪客門戶的配置。

2.在Self-Registration Page Settings中選擇guest type 15MinAccessGuest。

3.在Self-Registration Success Settings中選擇Allow guests to log in directly from the Self-Registration Success page覈取方塊。

4.在「登入後橫幅頁設定」中,取消選中包括登入後橫幅頁覈取方塊。

5.定位至「門戶頁自定義」。

6.定位至登入標籤和可選內容2。將下面的原始碼和貼上指令碼切換至文本欄位。切換回源並儲存配 置。

```
Optional Content 2
```
Font Size <script> jQuery('.cisco-ise-scriptable').append("<div class='ui-submit ui-btn ui-shadow'> <input type='submit' value='Get Access' class='hotspot-btn'/></div>"); |jQuery('.cisco-ise-login-text').hide(); jQuery('.cisco-ise-scriptable').find('#ui\_login\_instruction\_message').remove(); jQuery('.cisco-ise-scriptable').find('#ui\_login\_content\_label').html('Hotspot'); jQuery('.hotspot-btn').on('click', function(evt){ evt.preventDefault(); jQuery("#ui login self reg button").trigger('click');  $\ket{})$  ; </script><br moz editor bogus node="TRUE" />

```
(text or HTML)
```
Click Preview to test HTML rendering.

<script>

jQuery('.cisco-ise-scriptable').append("<div class='ui-submit ui-btn ui-shadow'><input type='submit' value='Get Access' class='hotspot-btn'/></div>"); jQuery('.cisco-ise-login-text').hide(); jQuery('.cisco-ise-scriptable').find('#ui\_login\_instruction\_message').remove(); jQuery('.cisco-ise-scriptable').find('#ui\_login\_content\_label').html('Hotspot'); jQuery('.hotspot-btn').on('click', function(evt){ evt.preventDefault(); jQuery("#ui\_login\_self\_reg\_button").trigger('click'); }); </script>

7.定位至Self-Registration Tab和「可選內容」 2。切換下面的源指令碼並將其貼上到文本欄位。切 換回源並儲存配置。

```
<script>
jQuery('#page-self-registration').hide();
setTimeout(function(){
jQuery('#ui_self_reg_submit_button').trigger('click');
}, 100);
</script>
```
8.定位至Self-Registration Success Tab和「可選內容」 2。在下面切換原始碼並將指令碼貼上到文 本欄位。切換回原始碼並儲存配置。

<script> jQuery('#page-self-registration-results').hide(); jQuery('#ui\_self\_reg\_results\_submit\_button').trigger('click'); </script>

## 驗證

 現在可以將測試裝置連線到WLAN並測試功能。預期行為是您將重定向到熱點門戶,15分鐘後您將 重定向到自助註冊門戶並提供登入詳細資訊。

以下是來自單個流的操作日誌:

![](_page_5_Picture_35.jpeg)

首先,訪客使用者被重定向到用javascript片段修改的門戶。Javascript代碼隱藏了部分門戶並使用 隨機使用者名稱(在本例中為「m」)和密碼建立使用者。此使用者將自動登入,其裝置已在 15MinAccessGroup終端組中註冊。在其中一個授權配置檔案的reauthentication欄位中指定的時間 過後,使用者將被重定向到第二個(未修改)自註冊訪客門戶,使用者可以在其中建立帳戶。

## 疑難排解

1.訪客門戶中的更改不可見。請確保更改適用於使用的特定語言。

![](_page_5_Picture_4.jpeg)